Ce tutoriel est réalisé au format pdf, par rapport à une vidéo. Merci a son créateur https://www.youtube.com/watch?v=BWSg7-TPGHs

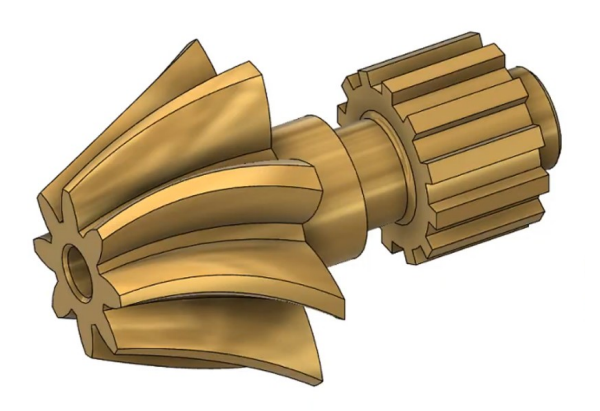

#### 1) **Ouvrez** Fusion 360

#### • **Orientez** le plan de travail sur le plan DROITE

**Traçage du profil cylindrique de la pièce** en demi profil sans le pignon de gauche

- 2) **Créez** une nouvelle esquisse ==> Demi profil
	- **Dessinez** le profil de l'esquisse en partant du centre des axes vers la droite

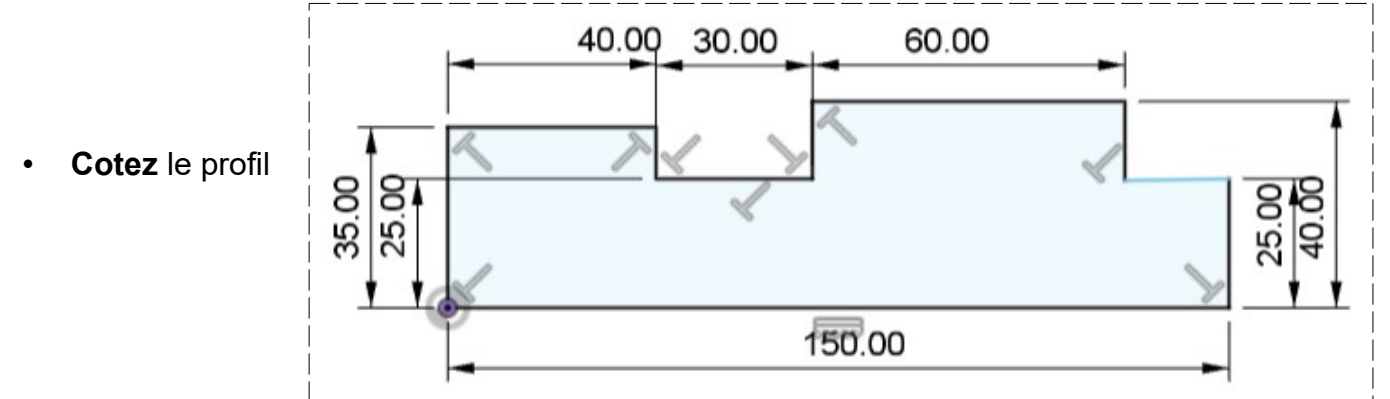

#### • **Terminer l'esquisse**

#### 3) **Faites** une Révolution (Créer / révolution)

- Contour = **Sélectionnez** l'esquisse
	- Type = Complet
	- Axe = **Cliquez** sur l'axe Z
	- Opération = Nouveau corps
- **OK**

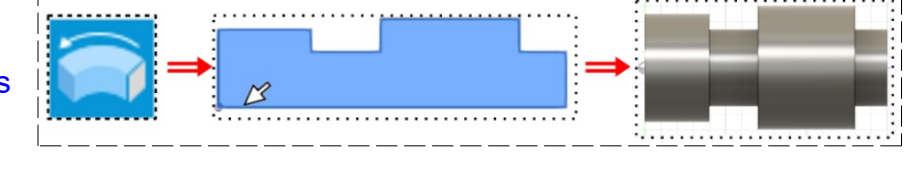

### 4)

5) **Créez** une nouvelle esquisse ==> Profil cannelure

- **Orientez** le plan d travail en face ARRIÈRE
- **Sélectionnez** la face de la partie cannelée

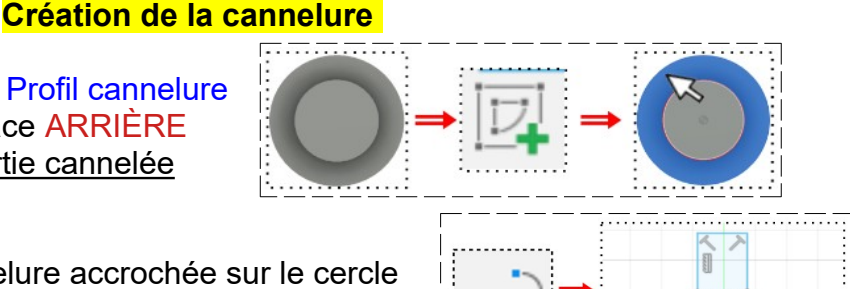

• **Dessinez** la forme de la cannelure accrochée sur le cercle

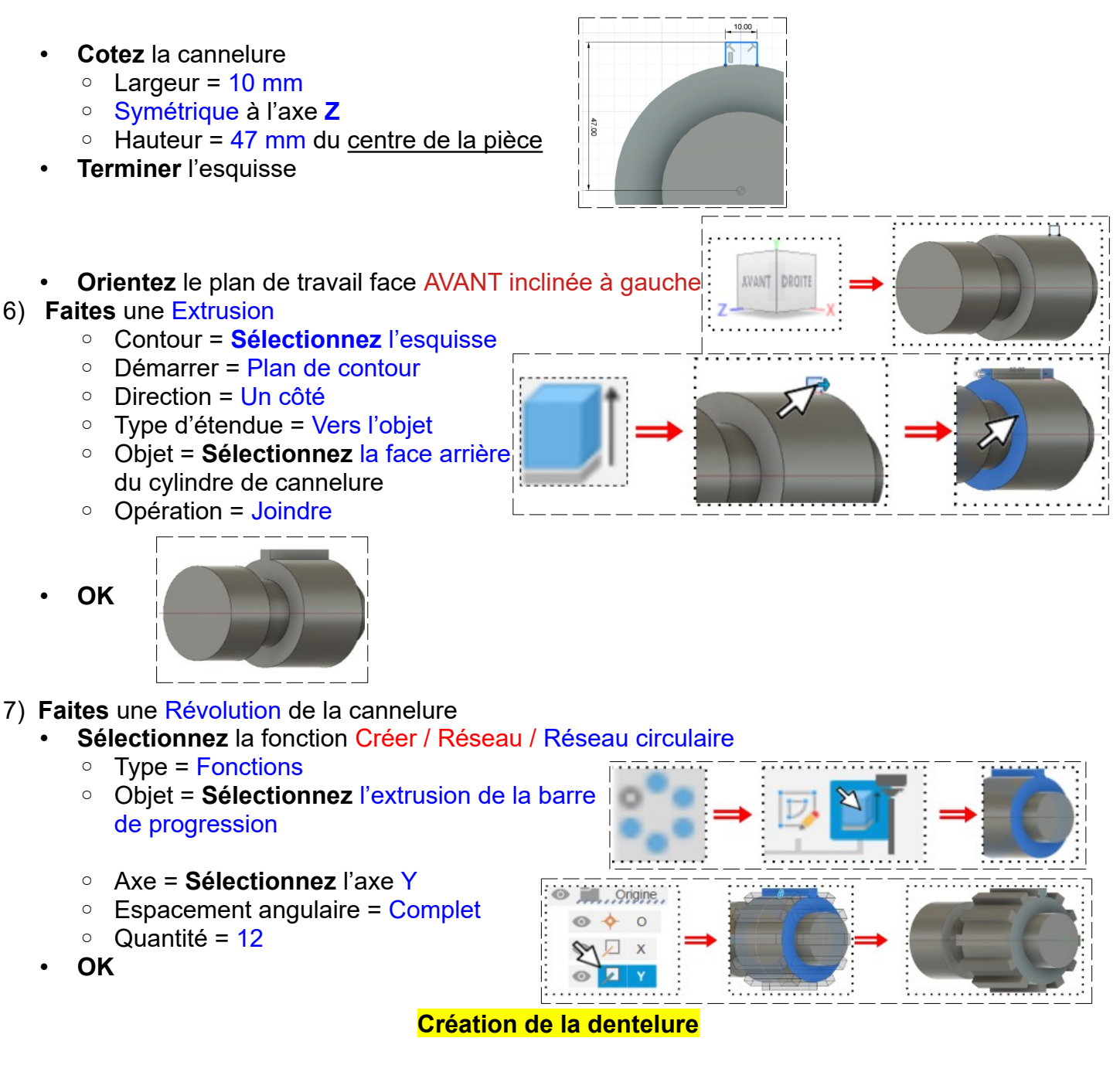

- **Orientez** le plan de travail en face AVANT
- Sélectionnez la face du cylindre
- 8) **Créez** une nouvelle Esquisse ==> Grand engrenage
	- **Tracez** un Cercle centré ◦ Diamètre = 100 mm
	- **Tracez** un Cercle centré
		- Diamètre = 170 mm

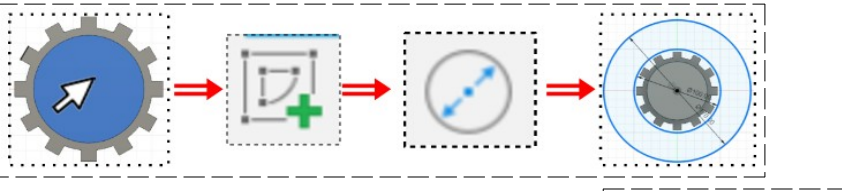

• **Tracez** une ligne de construction du centre au haut du grand cercle

• **Tracez** un Arc 3 points du petit cercle au grand cercle, le troisième point au milieu de l'arc

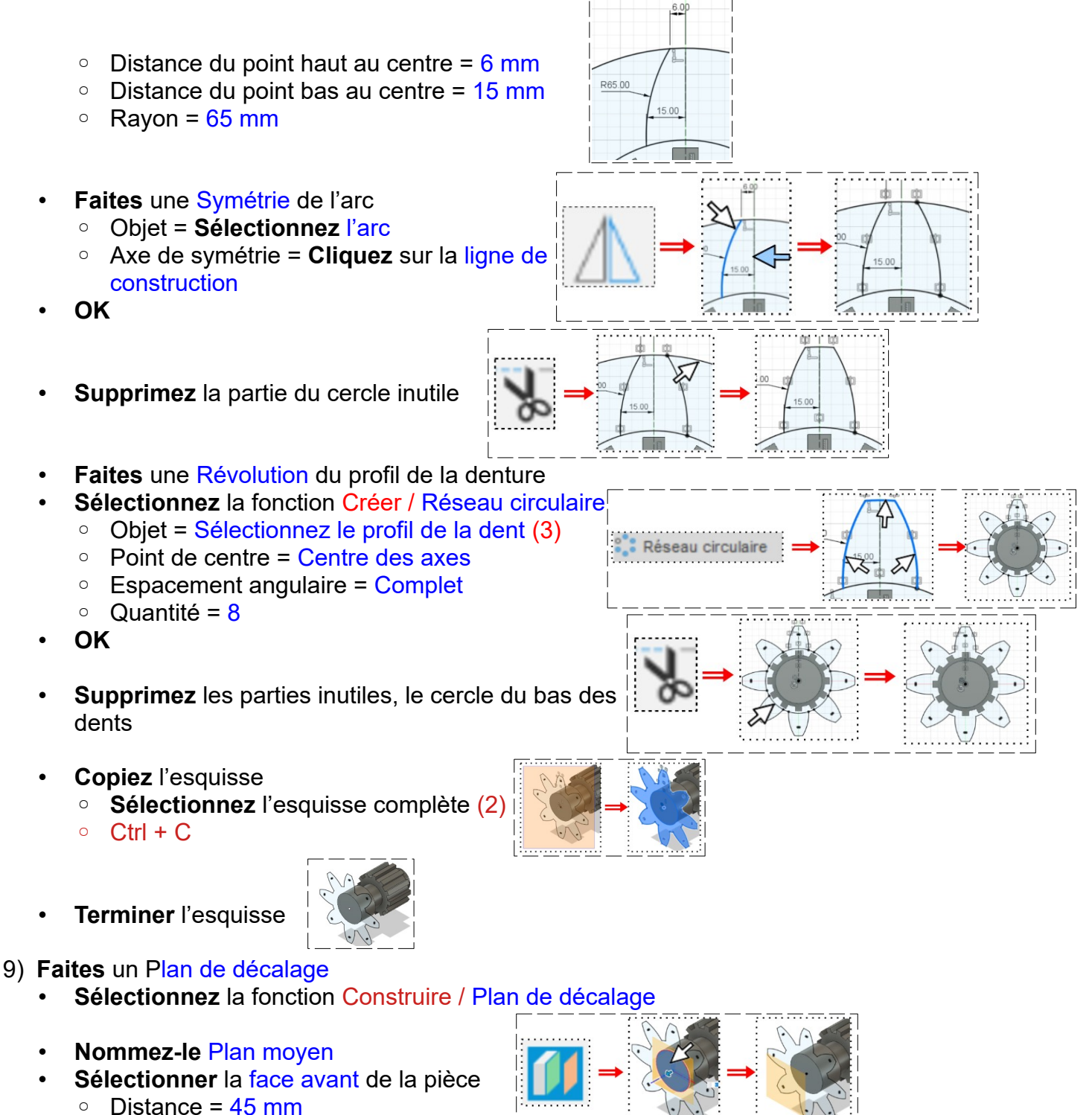

• **OK**

10) **Faites** une nouvelle esquisse sur le plan ==> Engrenage moyen

- **Collez** l'esquisse précédemment copiée ◦ Ctrl + V
- **OK**

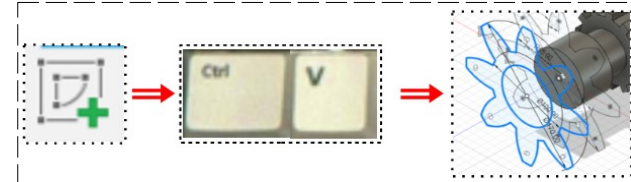

**Supprimer** le cercle central

•

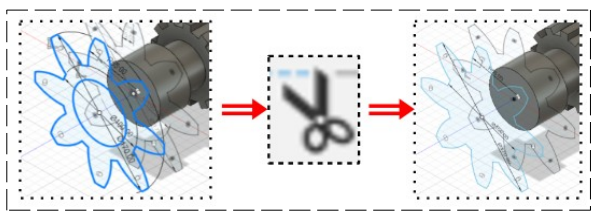

Déplacer/Copier

- **Sélectionnez** la fonction Modifier / Échelle de l'esquisse
- **Sélectionnez** le profil de l'esquisse
	- Double clic sur le profil
		- Entités = **Sélectionnez** le profil (32)
		- Point = Cliquez sur le centre des axes
		- $\blacksquare$  Facteur d'échelle = 0.75

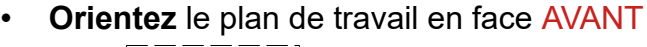

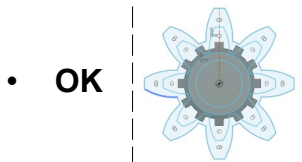

- **Sélectionnez** la fonction Modifier / Déplacer/Copier
- **Sélectionnez** la nouvelle esquisse
	- Double clic sur le nouveau profil
	- Sélection = 32
	- $\circ$  Type de déplacement = Rotation
	- Axe = Origine / Y
	- Angle = -15°
- **OK**
- **Terminer** l'esquisse
- 11) **Faites** un Plan de décalage
	- **Sélectionnez** la fonction Construire / Plan de décalage
	- **Nommez-le** Plan petit
		- Plan = **Sélectionnez** la face avant de la pièce
		- $\circ$  Distance = 95 mm
	- **OK**

12) **Faites** une nouvelle esquisse sur le nouveau plan==> Petit engrenage

- **Collez** l'esquisse précédemment copiée ◦ Ctrl + V
- **OK**
- **Supprimer** le cercle central

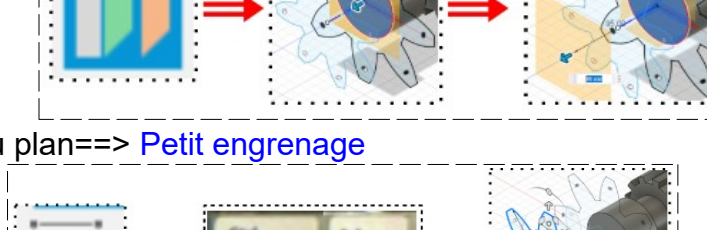

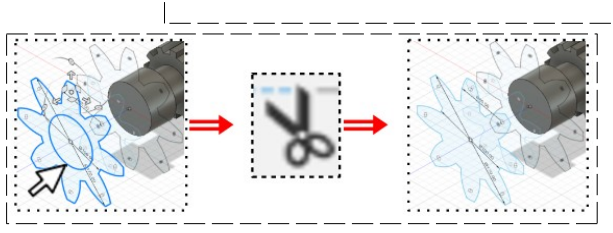

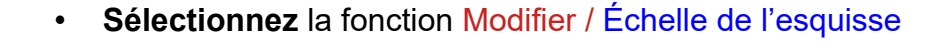

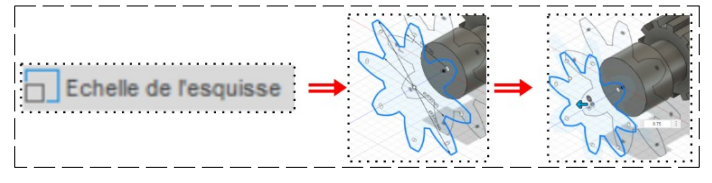

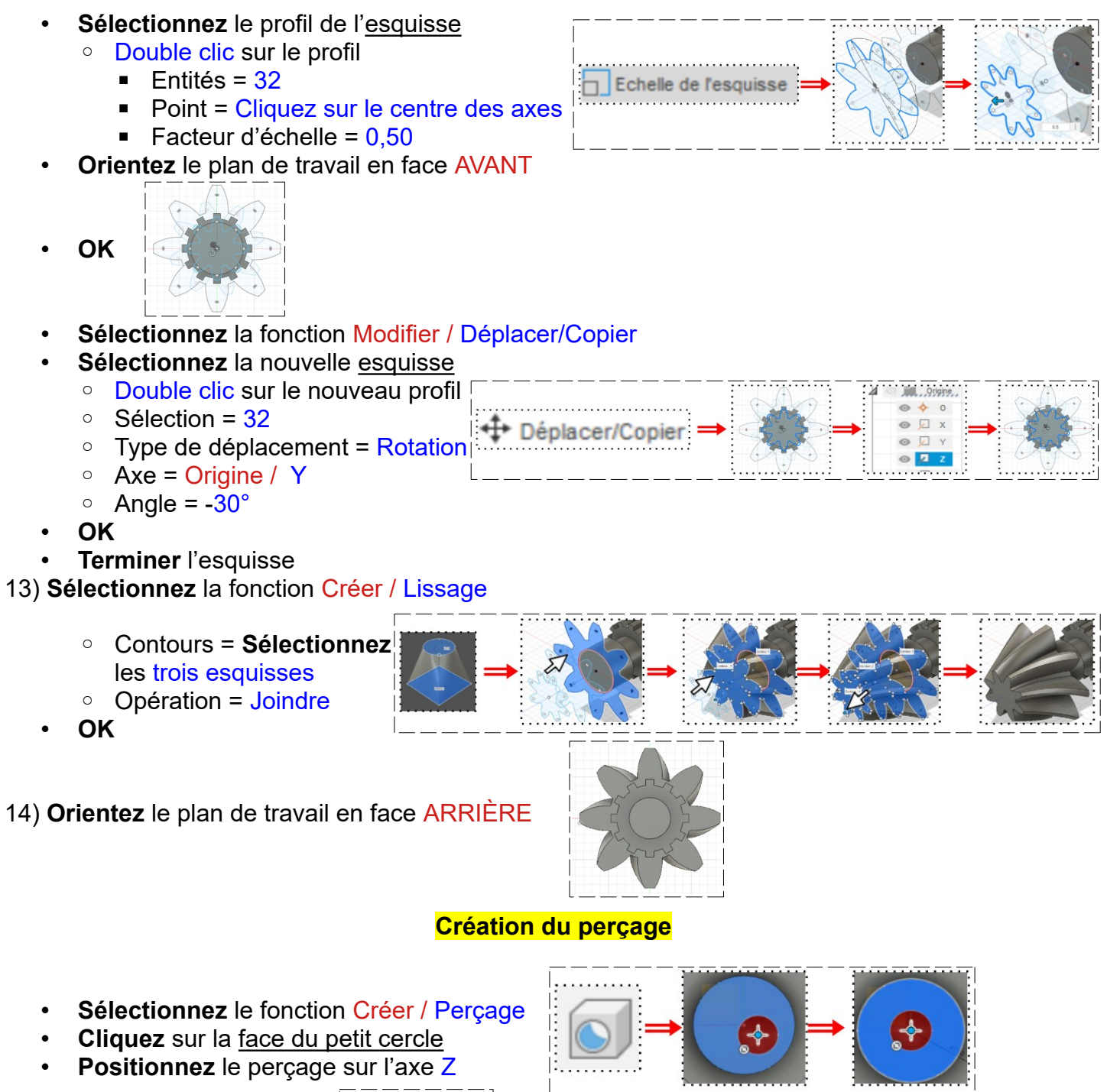

- Étendue = Tout
- Diamètre = 25 mm
- **OK**

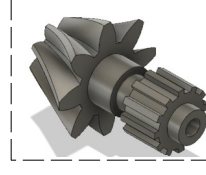

- 15) **Créez** des Chanfreins
	- Sélectionnez l'entrée et la sortie du perçage
		- **Sélectionnez** l'arrête du cercle
		- Distance = 2 mm
			- Type = Distance égale
	- **OK**

- 16) **Créez** des Congés
	- **Sélectionnez** les arrêtes des jonction des cylindres internes (3) ◦ Rayon = 3 mm

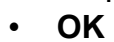

17) **Sélectionnez** la fonction Modifier / Apparence

- **Sélectionner** Métal / Laiton / Laiton poli
	- **Faites glisser** sur la pièce
- **Fermer**

18)**Exportez** le fichier 44-Pièce complète pignon dentelé.f3d dans votre dossier Essais 19) **Fermez** Fusion 360 **sans l'enregistrer**

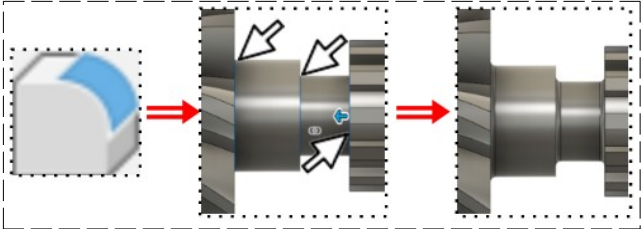